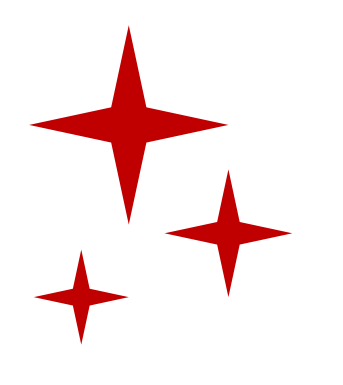

# **คู#มือการใช,งาน**

เว็บไซต์วารสารวิศวกรรมศาสตร์และเทคโนโลยีอุ

http://ejs.bsru.ac.th/jeit

## ผู้สนใจส่งบทความสามารถคลิกที่ link สมัครสมาชิกผู้ส่งบทความ

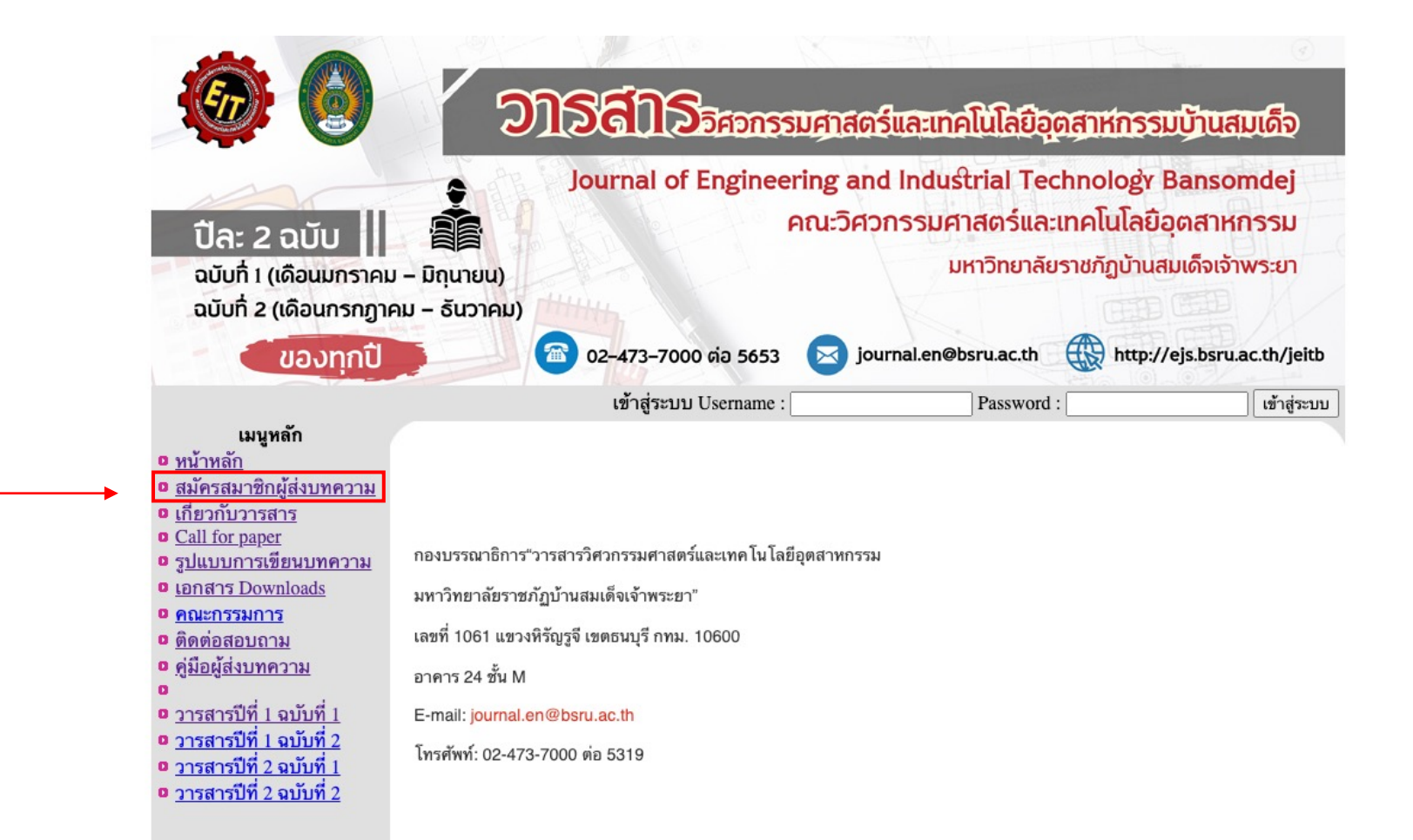

หน้าสมัครสมาชิก ให้ผู้สมัครกรอกข้อความให้ครบ จากนั้นคลิก สมัครสมาชิก

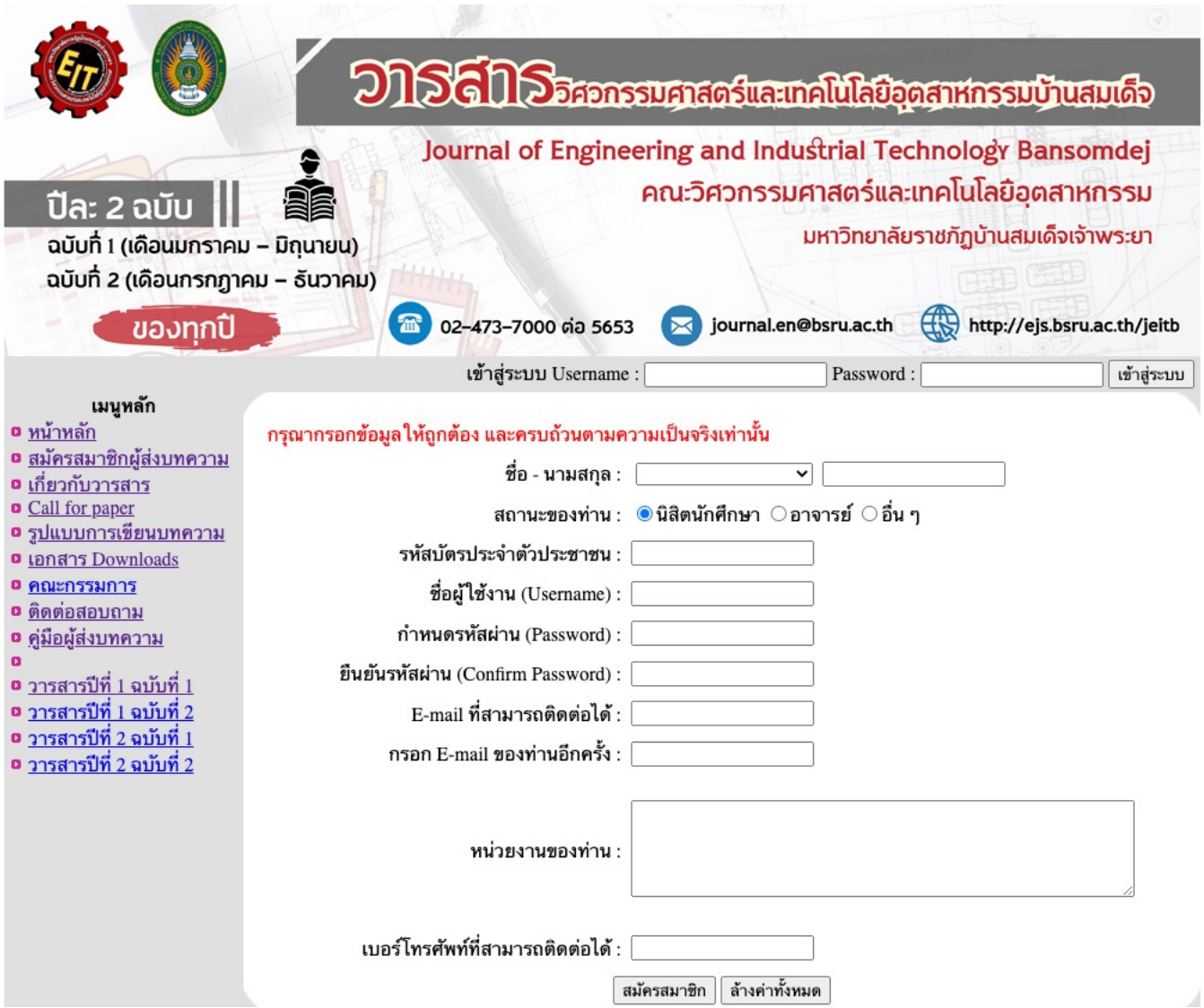

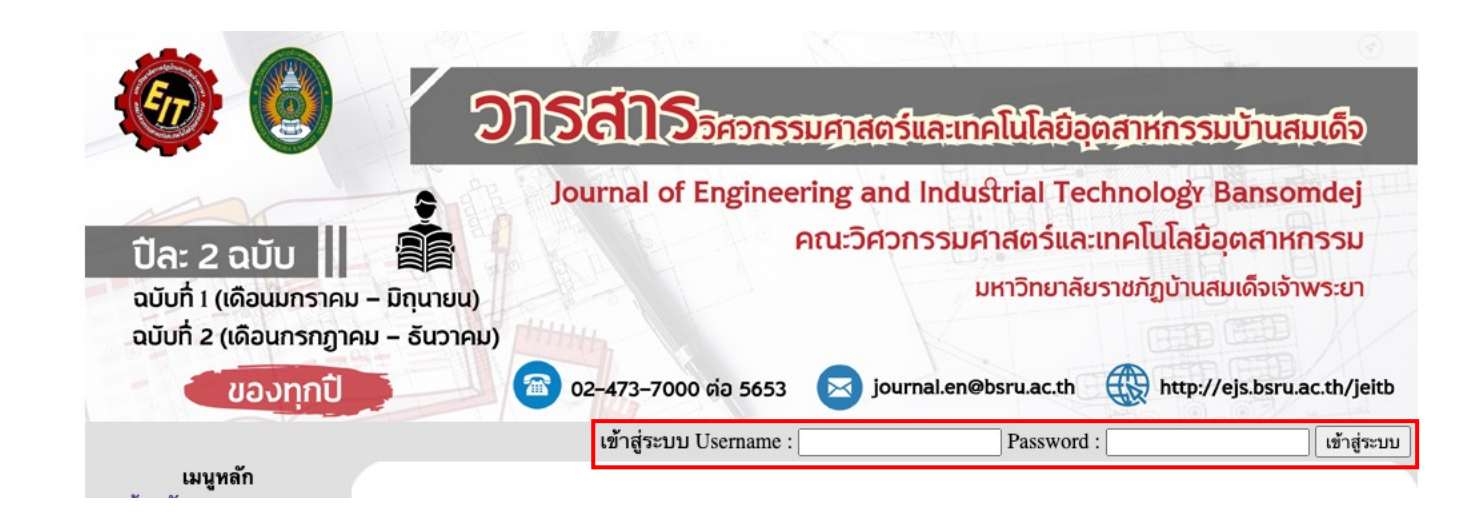

เมื่อสมัครเสร็จสิ้นแล้วทำการ Login โดยการกรอก Username และ Password

## เมื่อ Login มาแล้วจะมีเมนูผู้ใช้งาน

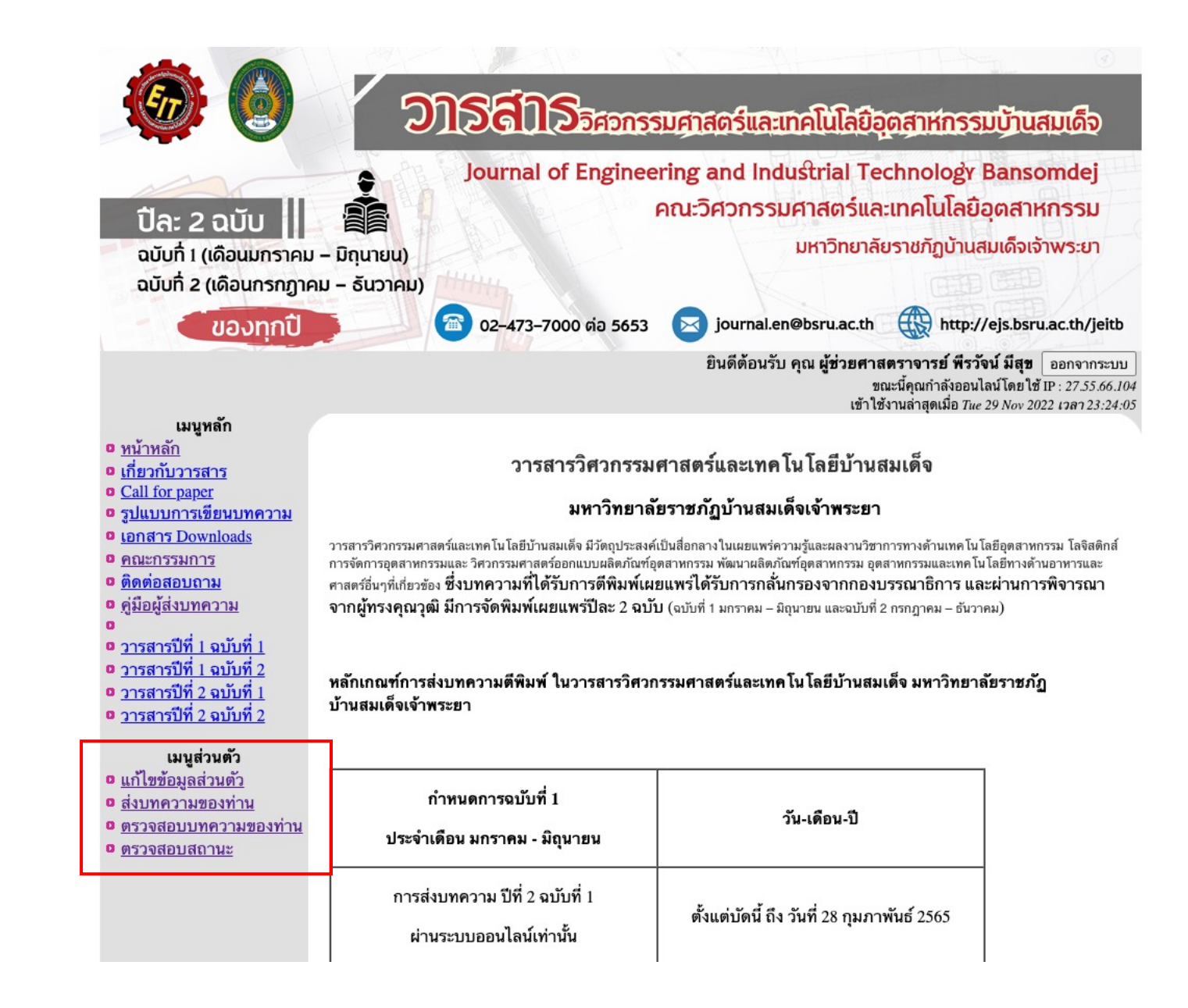

เมนูส่งบทความ/แก้ไข เป็นเมนูที่ผู้ใช้สามารถเข้าไปส่ง และแก้ไขบทความได้ด้วยการ กรอกข้อมูล อัปโหลดไฟล์และกดปุ่มบันทึกข้อมูล

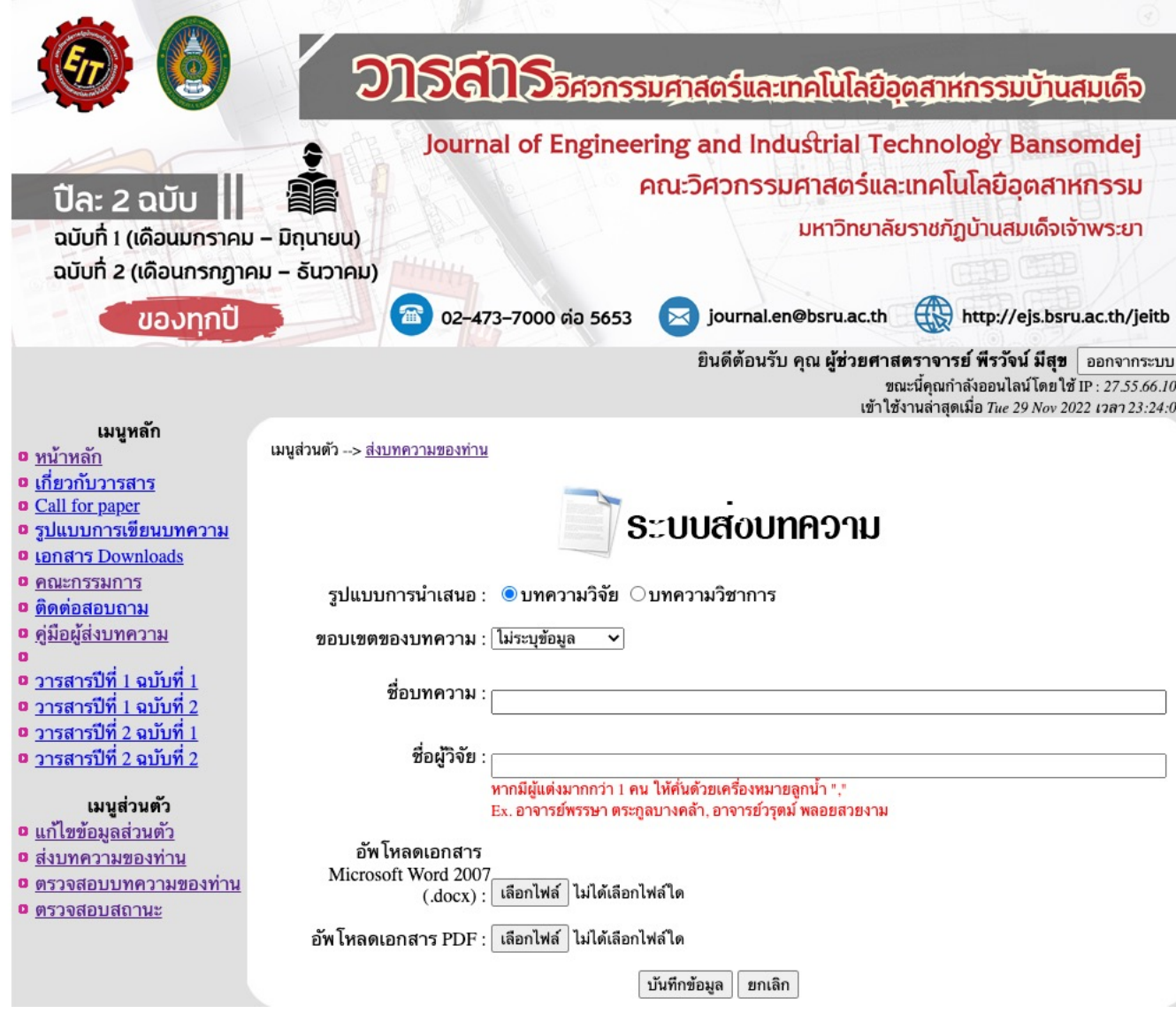

## ผู้ใช้สามารถตรวจสอบบทความที่ส่งไปได้ด้วยการ เลือกเมนูตรวจสอบบทความของท่าน เพื่อดูรายละเอียดผลการประเมิน

เมื\$อผู้ทรงฯประเมินบทความของท่านแล้ว ให้แก้ไขตามข้อเสนอแนะ และส่งกลับเข้าระบบอีกครั้ง ในช่องแก้ไข

#### เมนูหลัก ื่<mark>อ หน้าหลัก</mark> ื่อ <u>เกี่ยวกับวารสาร</u> **a** Call for paper <mark>ือ รูปแบบการเขียนบทความ</mark>

- **อ** เอกสาร Downloads
- 0 คณะกรรมการ ื่<mark>อ <u>ติดต่อสอบถาม</u></mark>
- <mark>ือ <u>คู่มือผู้ส่งบทความ</u></mark>
- **อ** วารสารปีที่ 1 ฉบับที่ 1  $\bullet$  วารสารปีที่ 1 ฉบับที่ 2
- **อ** วารสารปีที่ 2 ฉบับที่ 1
- $\alpha$  วารสารปีที่ 2 ฉบับที่ 2

#### เมนูส่วนตัว

- ื่อ <u>แก้ไขข้อมูลส่วนตัว</u>
- ื่อ ส่งบทความของท่าน
- ื่อ ตรวจสอบบทความของท่าน **0 ตรวจสอบสถานะ**
- เมนูหลัก ื่<mark>อ หน้าหลัก</mark>
- **ื่อ เกี่ยวกับวารสาร**
- **a** Call for paper
- ื**อ** รูปแบบการเขียนบทความ
- **a เอกสาร Downloads**
- **0 คณะกรรมการ**
- ื่<mark>อ ติดต่อสอบถาม</mark> ื่<mark>อ <u>คู่มือผู้ส่</u>งบทความ</mark>
- 
- **ือ <u>วารสารปีที่ 1 ฉบับที่ 1</u>** ือ วารสารปีที่ 1 ฉบับที่ 2 **ือ** <u>วารสารปีที่ 2 ฉบับที่ 1</u>
- ื่**อ** วารสารปีที่ 2 ฉบับที่ 2

### เมนูส่วนตัว

- **ือ** <u>แก้ไขข้อมูลส่วนตัว</u>
- ื่**อ** <u>ส่งบทความของท่าน</u>
- <u>• ตรวจสอบบทความของท่าน</u>
- **0 ตรวจสอบสถานะ**

#### เมนูส่วนตัว --> <u>ตรวจสอบบทความของท่าน</u>

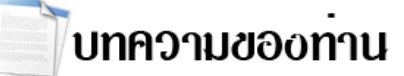

#### ลำดับ ชื่อบทความ วารสาร การดำเนินการ **DOCX**  $PDF$  แก้ไข **WE** ปีที่ 3 ฉบับที่ 1 อยู่ระหว่างการดำเนินการ  $1\,$ รายละเอียด ปีที่ 3 ฉบับที่ 1  $2^{\circ}$ ผ่าน

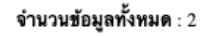

เมนูส่วนตัว --> ตรวจสอบบทความของท่าน

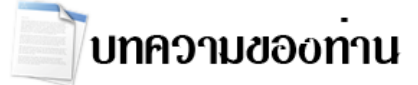

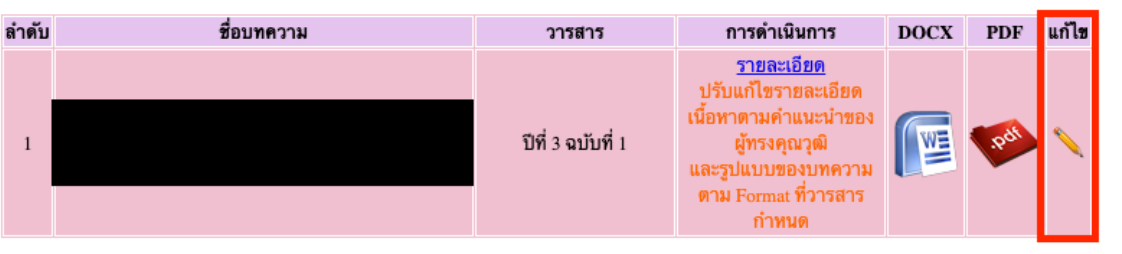

จำนวนข้อมูลทั้งหมด : 1